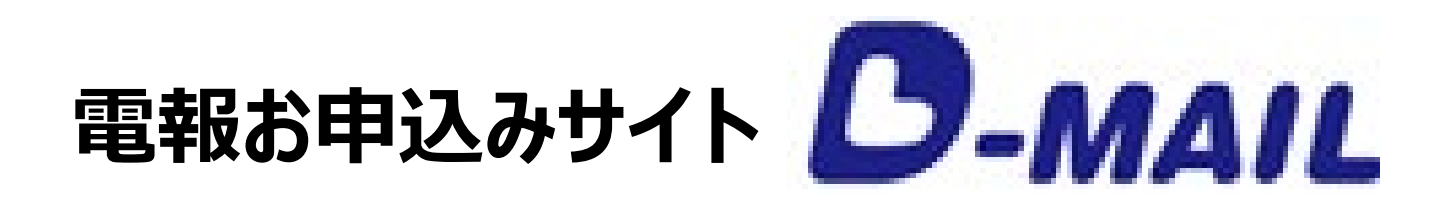

# **お支払い方法変更手順書**

**-目次-**

## **ビジネスD-MAIL(法人のお客さま向け)**

・請求先電話番号の新規登録方法 … P.1

- ・請求先電話番号の選択方法 ・・・P.2
- ・クレジットカード情報の登録方法 ・・・P.3

**D-MAIL(個人のお客さま向け)**

#### ・請求先電話番号、クレジットカード情報の

登録方法 ・・・P.5

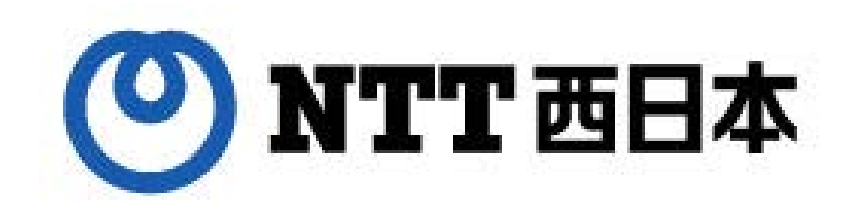

### **法人のお客さま向け 請求先電話番号の新規登録方法**

を入力し、「会員登録申請の確 認へ進む」を押下すると、「会員情 報変更申請確認」画面 が表示 されますので、入力した内容に誤 りがなければ「登録する」ボタンを 押下します。

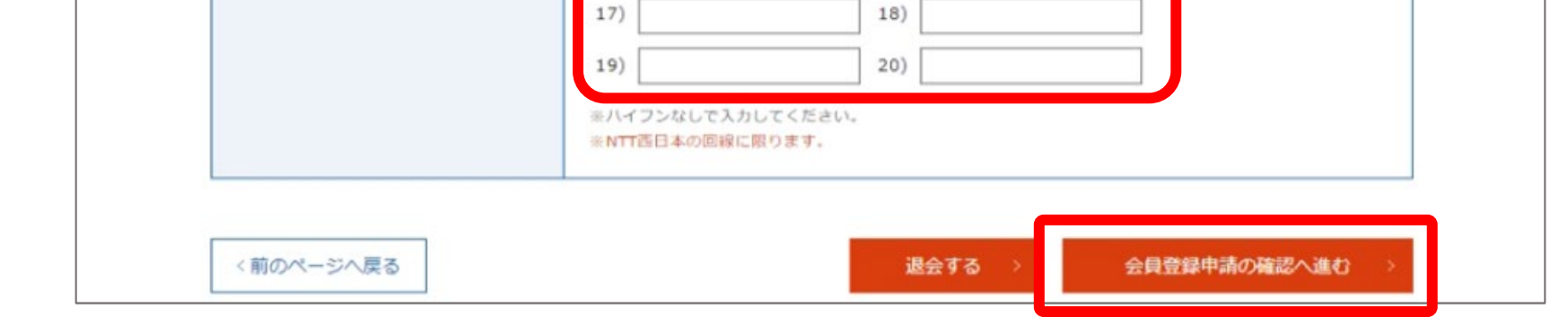

#### ▶請求先電話番号を登録いただきますと、弊社の審査後に「利用開始キー」をメールにて 送付させていただきます。利用開始キーは会員登録申請時にご入力のメールアドレス宛 に3営業日程度でお送りいたします。

1) 0612345678

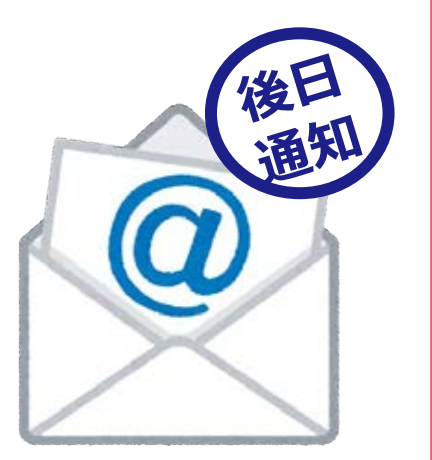

 $3)$ 

 $5)$ 

 $7)$ 

 $9)$ 

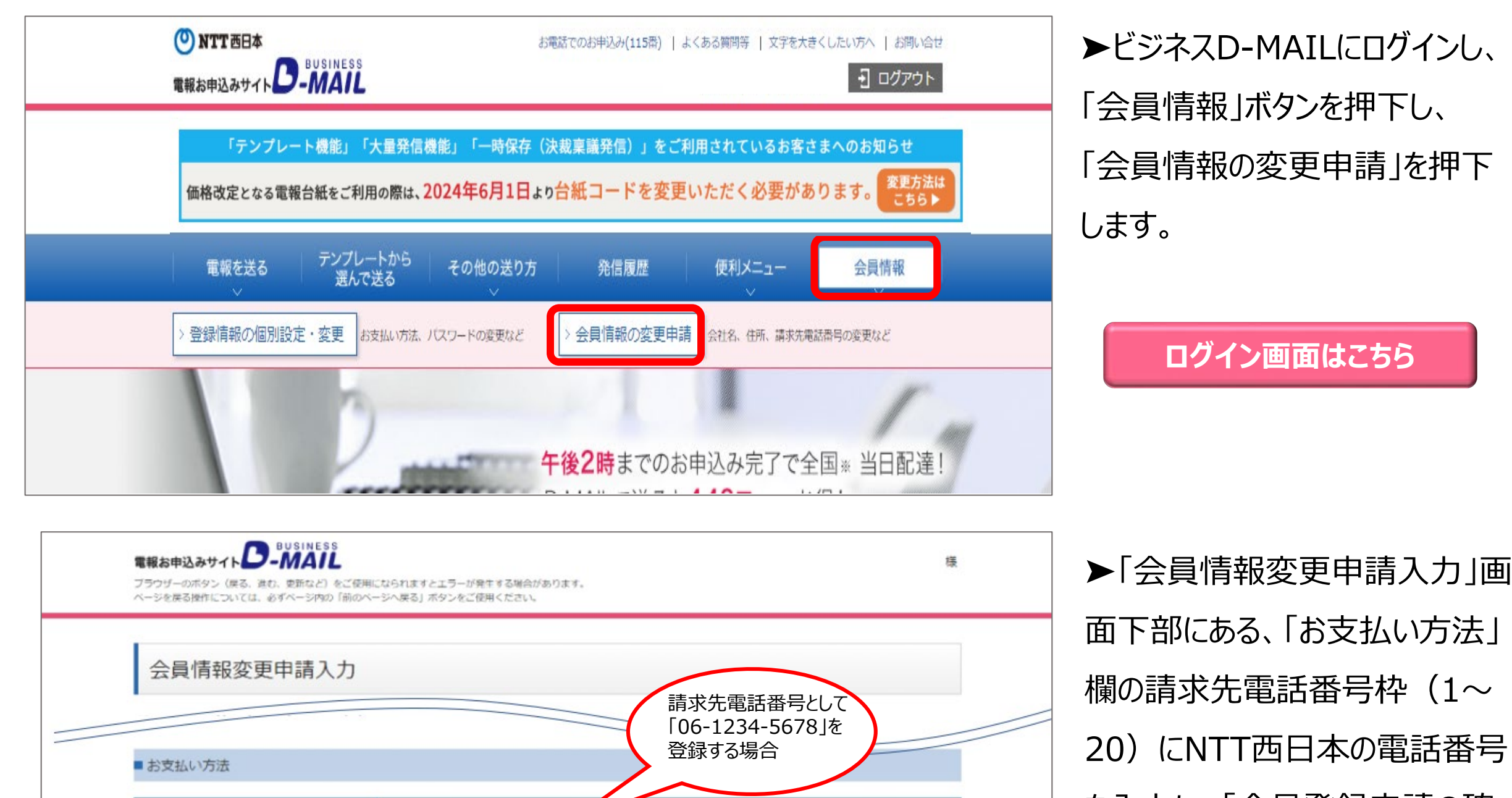

 $11)$ 

 $13)$ 

 $15)$ 

再需盘

請求先電話番号

 $2)$ 

 $4)$ 

 $6)$ 

8)

10)

12)

 $14)$ 

16)

会員情報の変更申請は、「管理者権限」をお持ちのユーザーが操作してください。 (一般ユーザーの画面には「会員情報」のボタンは表示されません)

➤「会員情報」ボタンを押下し、 「登録情報の個別設定・変更」を 押下します。

(P.1で新たに電話番号を登録し、 利用開始キーが発行されたお客さ まは利用開始キー入力後に実施 してください)

▶「登録情報の個別設定・変更 (一覧)」画面下部にある、「確 認・変更・削除」欄より、変更され るお客様IDを選択し、「確認・変 更・削除」ボタンを押下します。

▶「会員登録情報(変更・削除)

会員登録情報 (変更·削除)

### **法人のお客さま向け 請求先電話番号の選択方法**

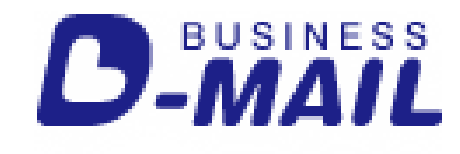

会員情報の変更申請は、「管理者権限」をお持ちのユーザーが操作してください。 (一般ユーザーの画面には「会員情報」のボタンは表示されません)

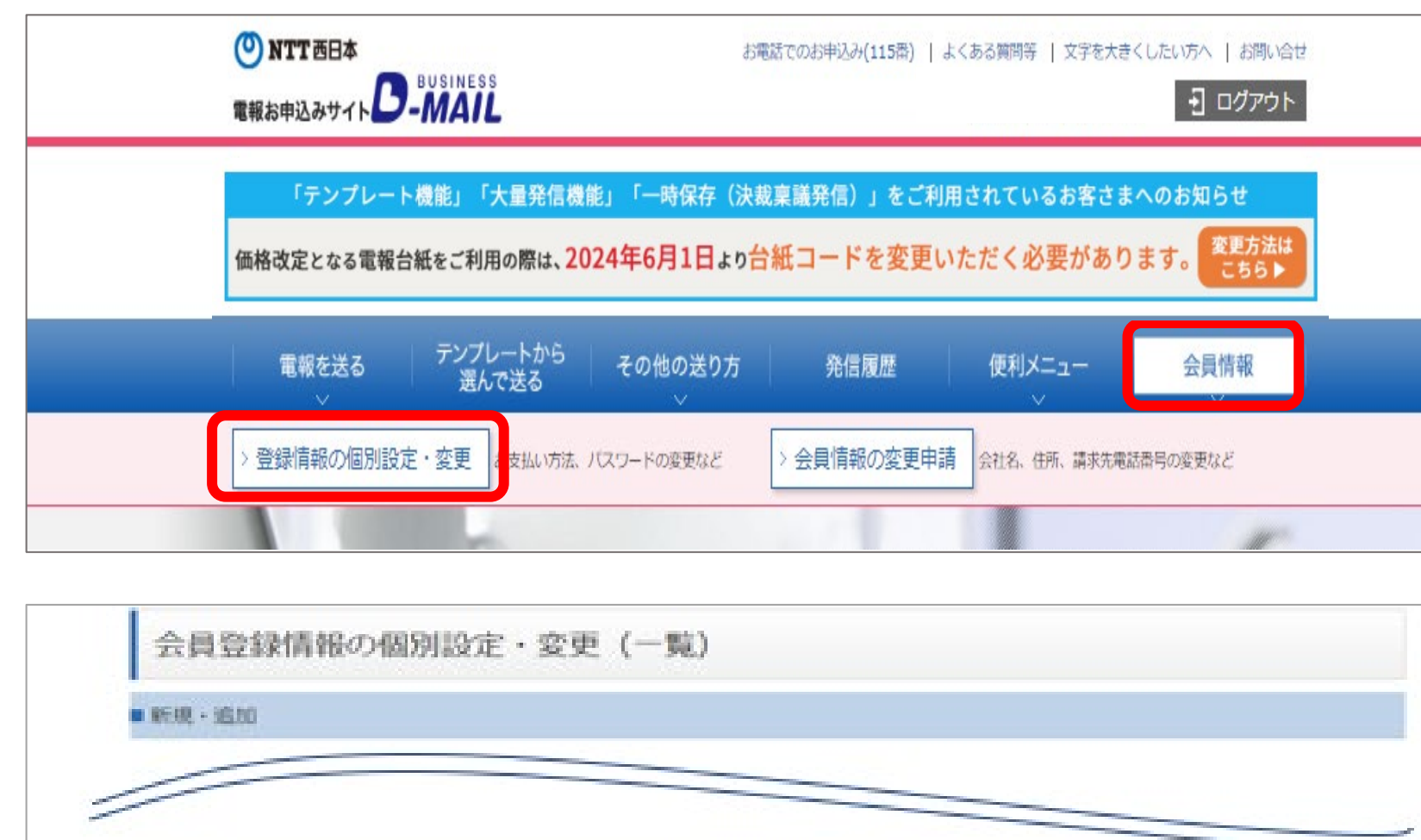

■ 確認·変更·剤除 確認。変更・削除したい会員登録情報の「確認・変更・能除」ボタンを押してください。 ※2023年3月18日よりログイン時の認証方法が温沢できるようになりました。 ワンタイムパスワードなし:従前通り「登録ID」「お客様ID」「バスワード」でログイン可能です。 ワンタイムパスワードあり:「豊緑ID」「お客様ID」「パスワード」に加え、ワンタイムパスワードによりさらにセキュリティを単化したログイン方法です。 (ワンタイムパスワードはご登録のメールアドレスへお送りします)  $1^{\circ}$ 1~20件属示/全20件 誤評名 ワンタイム お客様ID 胆当者名 利用 遍界 No. 横限 支払い方法 新設 パスワード 獅 なし 確認·変更·削除  $\mathbb{O}(1)$ Denpo01 総務部  $\overline{\mathbb{D}_\alpha}$ 可 一般 電助番号 88

> 」画面下部にある、「お支払い方法」 欄の、「請求先電話番号」に表示さ れるプルダウンの中から電話番号を 選択してください。 画面下部にある「会員登録変更の確 認へ進む」を押下すると、「会員登録 情報変更確認」画面が表示されます ので、入力した内容に誤りがなければ 「登録する」ボタンを押下します。

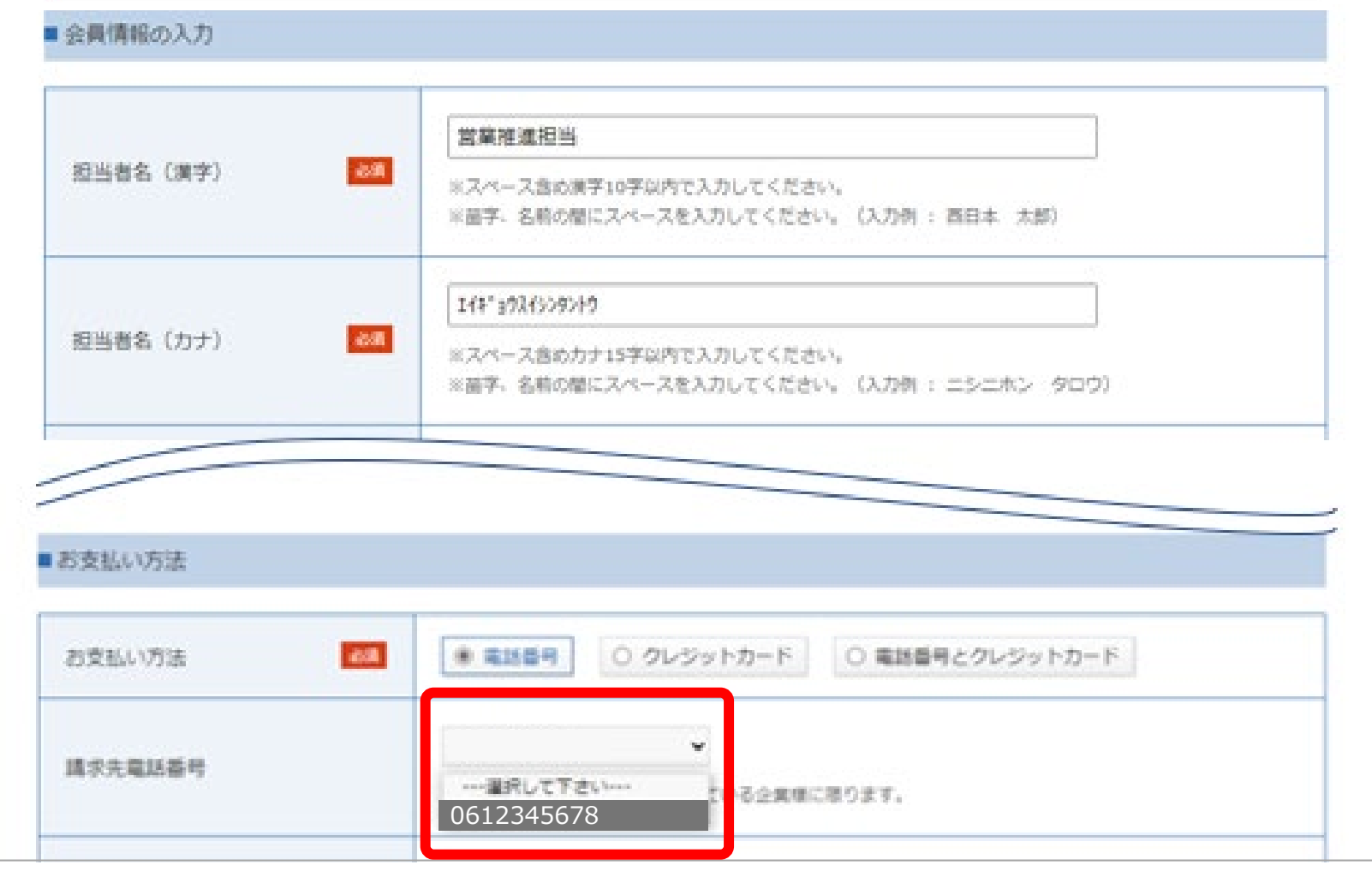

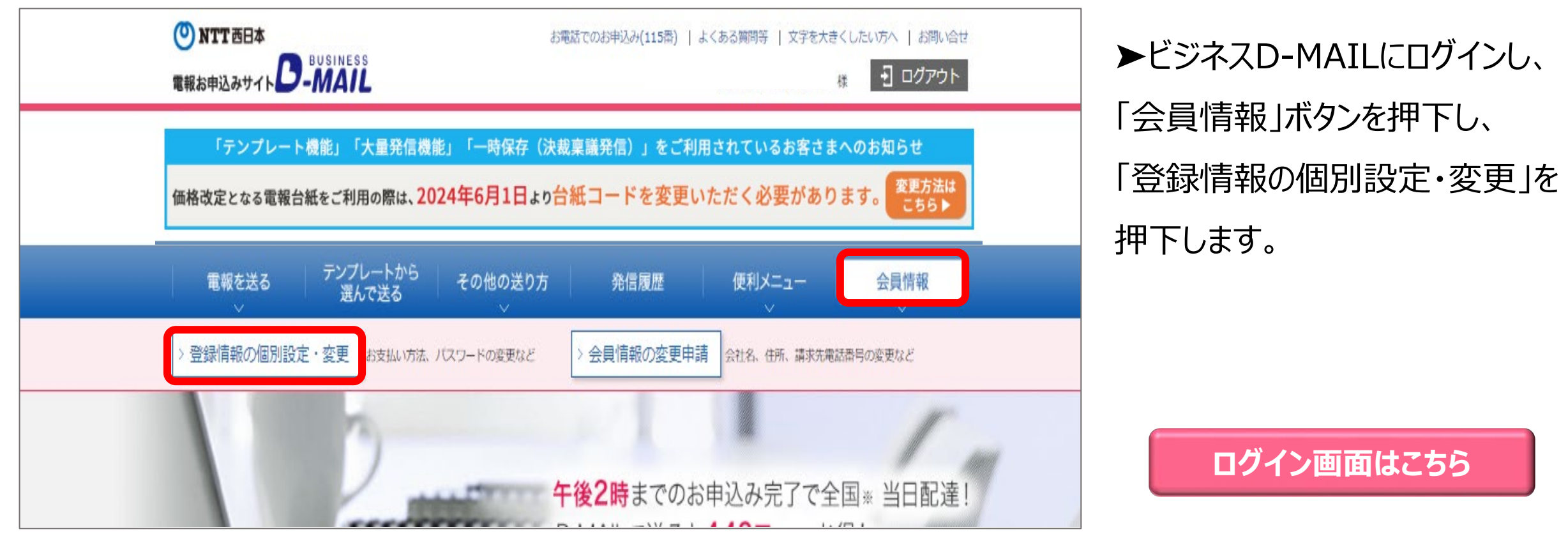

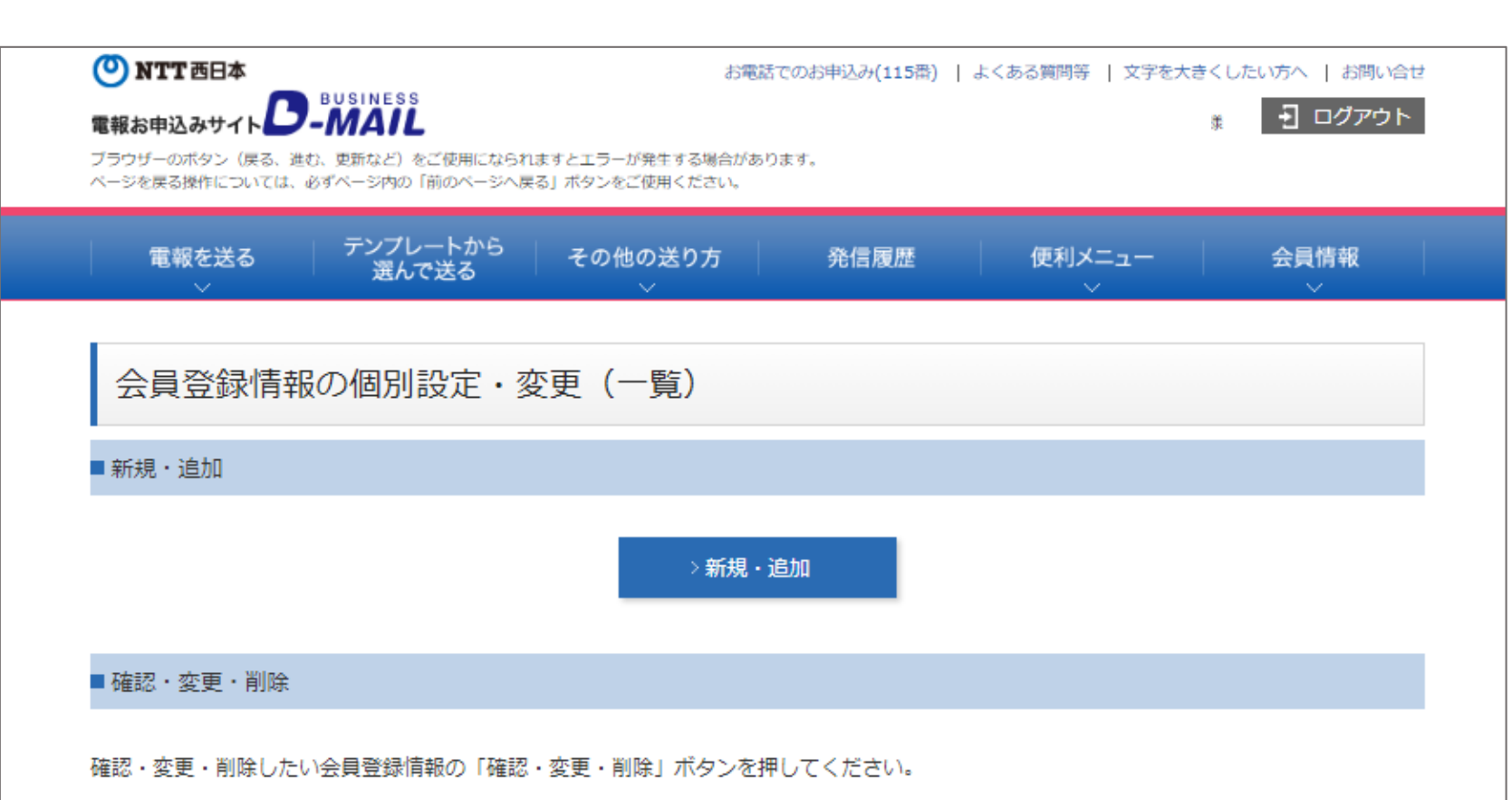

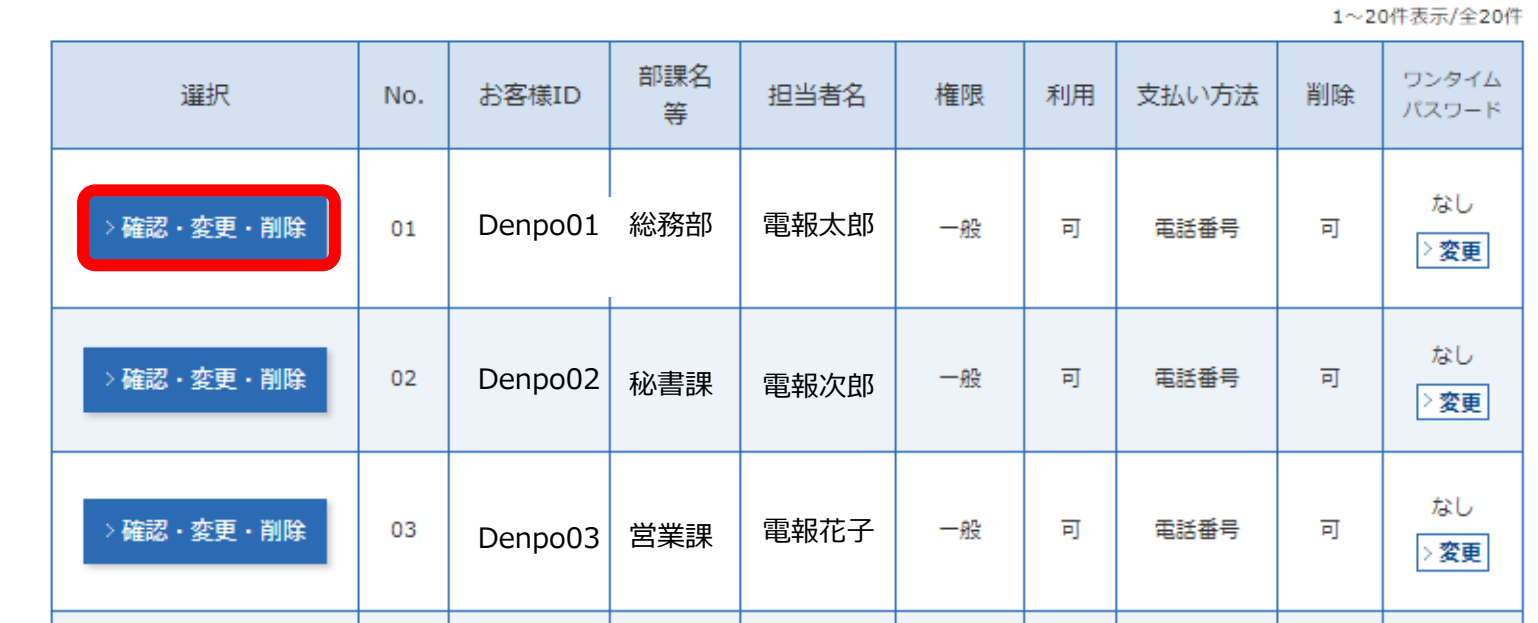

➤「会員登録情報の個別設定・ 変更(一覧)」画面でクレジット カード情報を登録するお客様ID 等を確認し、「確認・変更・削除」 ボタンを押下してください。

**BUSINESS** 

#### ※2023年3月18日よりログイン時の認証方法が選択できるようになりました。

ワンタイムパスワードなし:従前通り「登録ID」「お客様ID」「パスワード」でログイン可能です。 ワンタイムパスワードあり:「登録ID」「お客様ID」「パスワード」に加え、ワンタイムパスワードによりさらにセキュリティを強化したログイン方法です。 (ワンタイムパスワードはご登録のメールアドレスへお送りします)

 $\mathbf{1}$ 

### **法人のお客さま向け クレジットカード情報の登録方法**

会員情報の変更申請は、「管理者権限」をお持ちのユーザーが操作してください。 (一般ユーザーの画面には「会員情報」のボタンは表示されません)

▶「会員登録情報(変更・削 除)」画面下部にある、「お支払 い方法」枠で、「お支払い方法」を 「クレジットカード」もしくは「電話番 号とクレジットカード」を選択し、 クレジットカードの情報を入力して ください。画面下部にある「会員登 録変更の確認へ進む」を押下する と、「会員登録情報変更確認」画 面が表示されますので、入力した 内容に誤りがなければ「登録する」 ボタンを押下します。

**D-MAIL** 

➤クレジットカードでのお支払いは 登録完了後、即時ご利用 いただけます。

◀ CREDIT CAR

1234 1234 1234 1234

OK

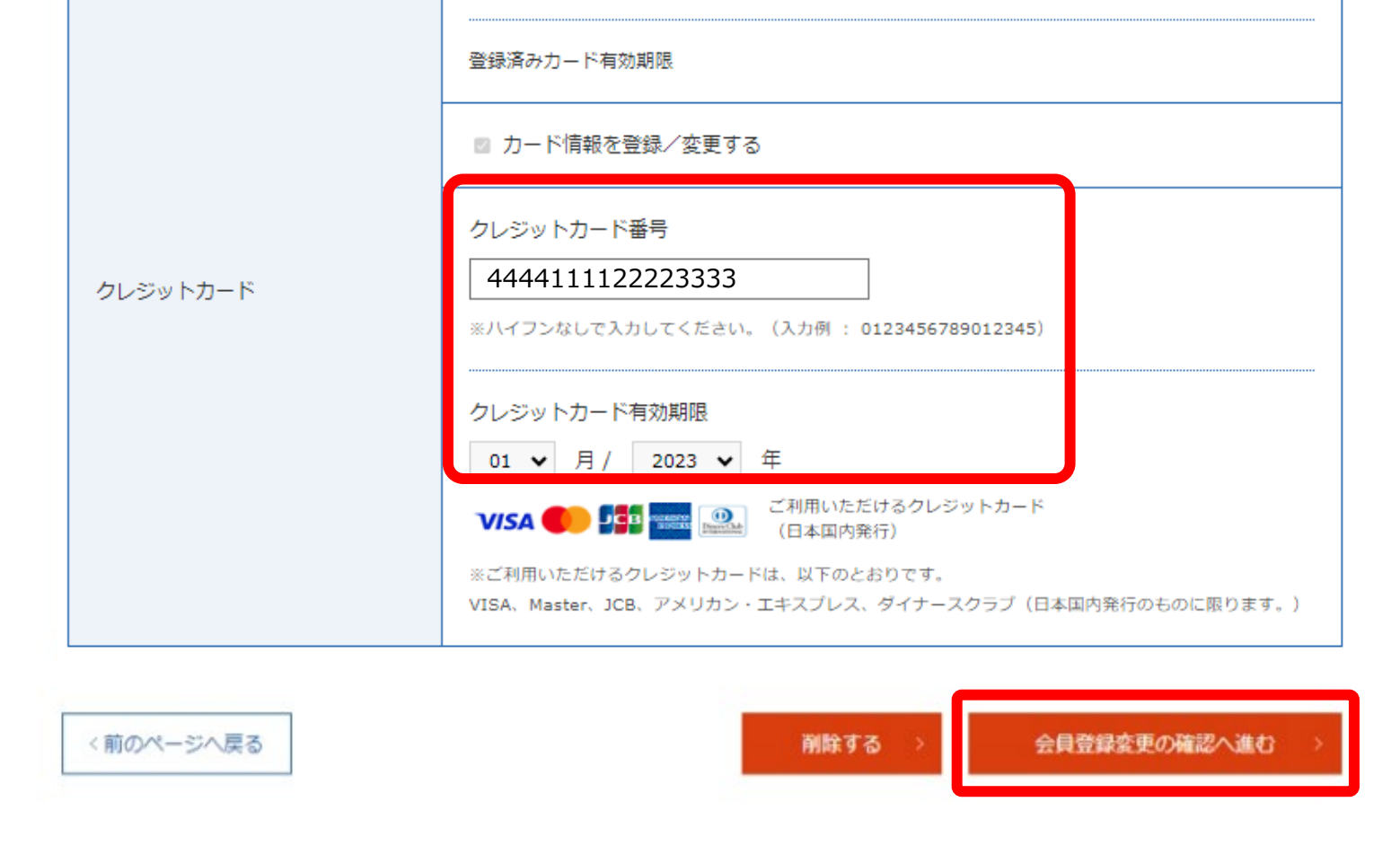

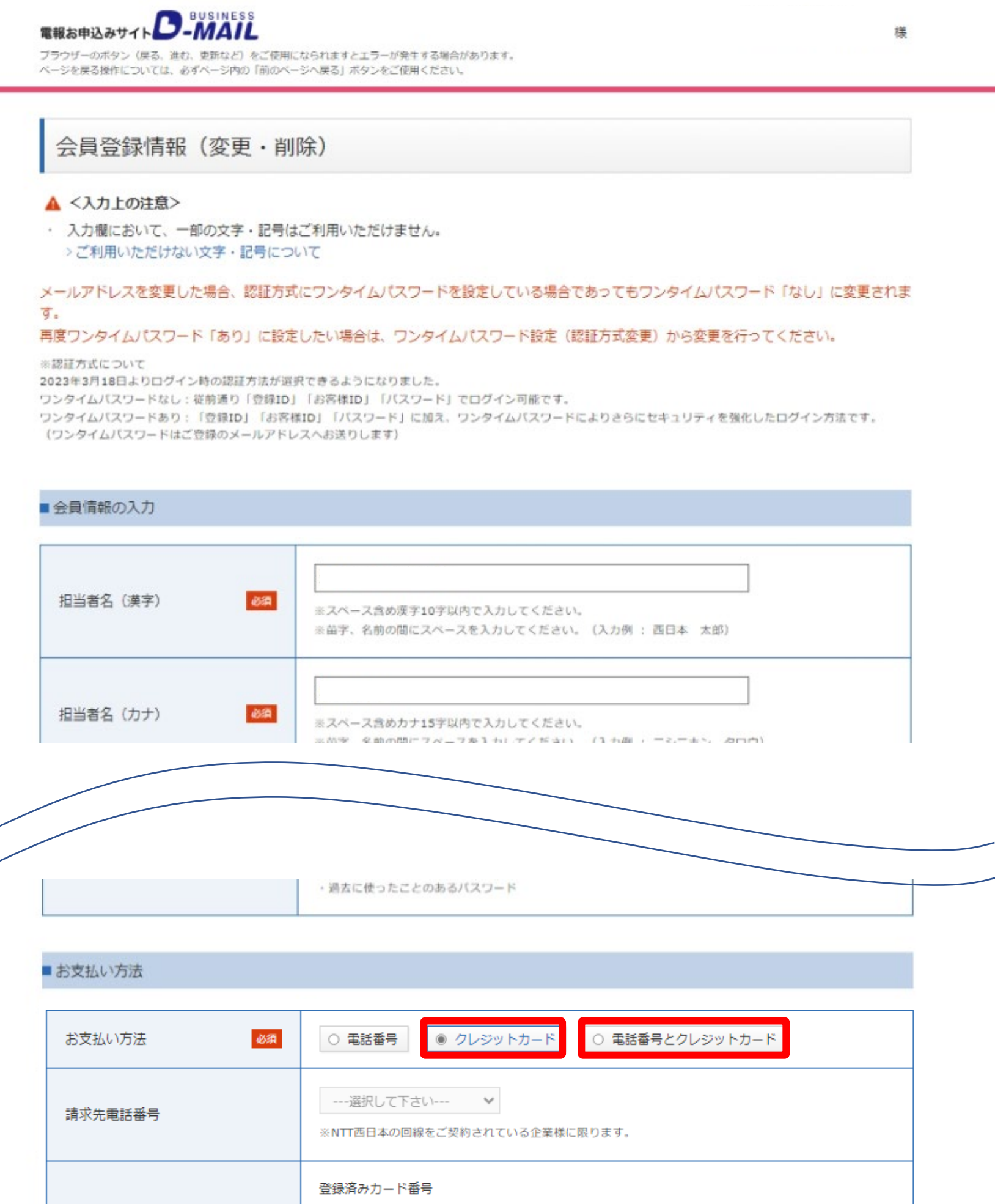

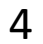

#### **個人のお客さま向け お支払い方法の登録方法**

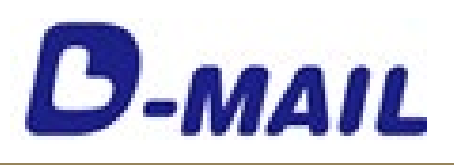

本の電話番号を入力してください。 クレジットカードでのお支払いは、ク レジットカード欄に情報を入力して 「変更する情報の確認へ進む」を

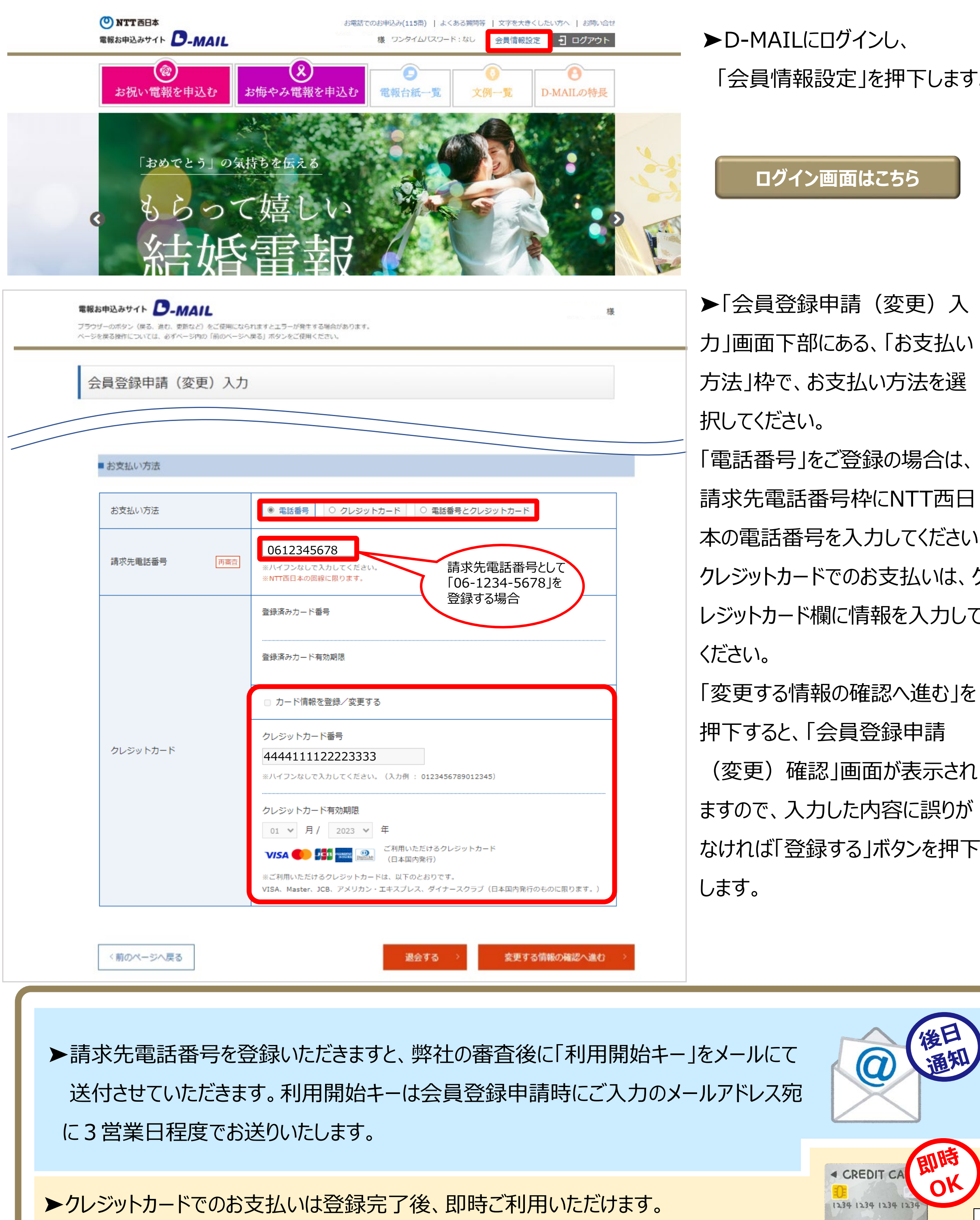

## 「会員情報設定」を押下します。

5